# **How to use Post Falls Permit Reports**

Click on the link in the Monthly Reports tab to open the report. It will open in another tab in your browser. Here is a sample of what you will see on the opening page.

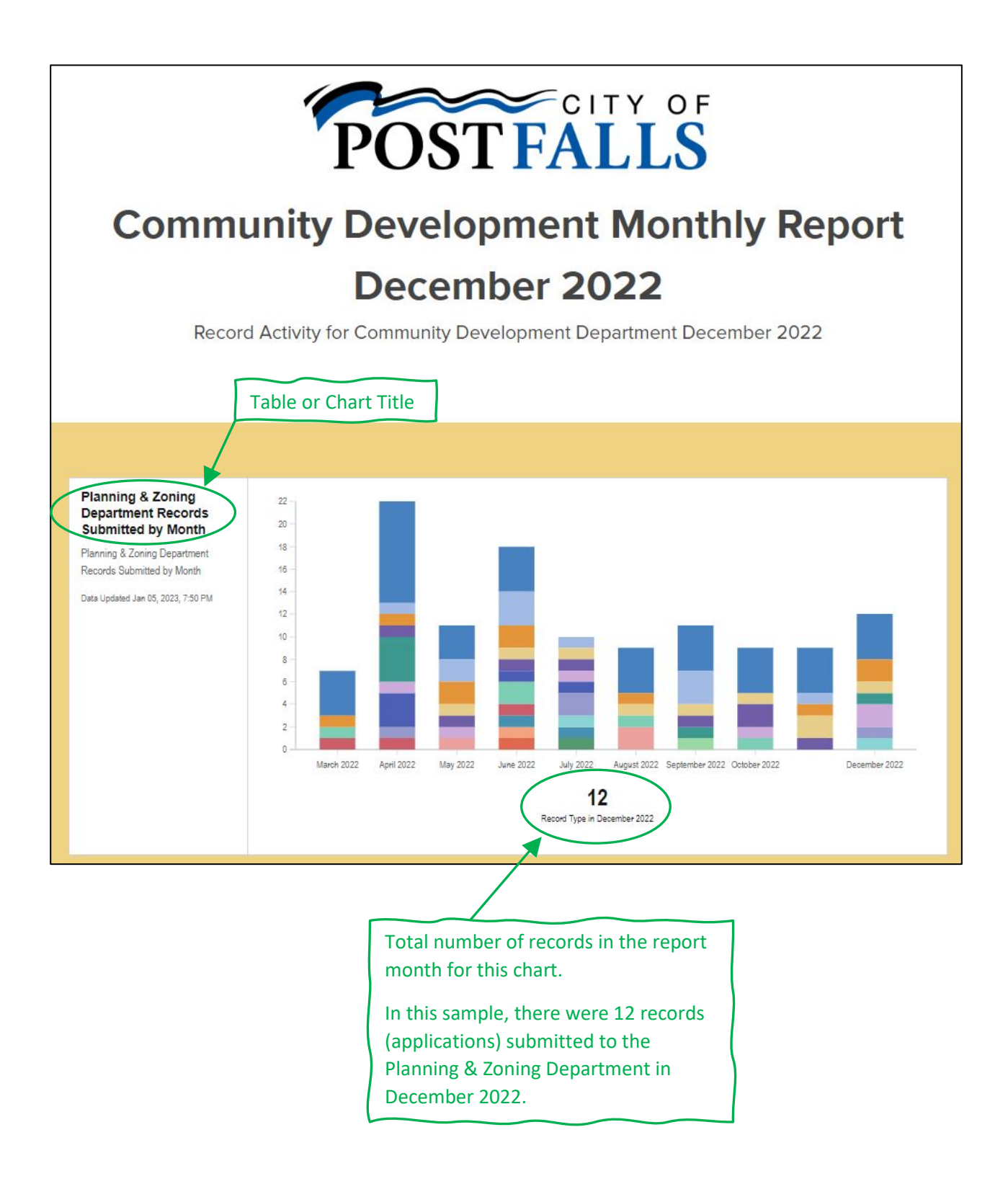

# How to view the info

Subdivision Construction Plan Review

Mass Grading Permit

COUNT

Frontage Improvement Waiver

Data Updated Jan 05, 2023, 7:48 PM

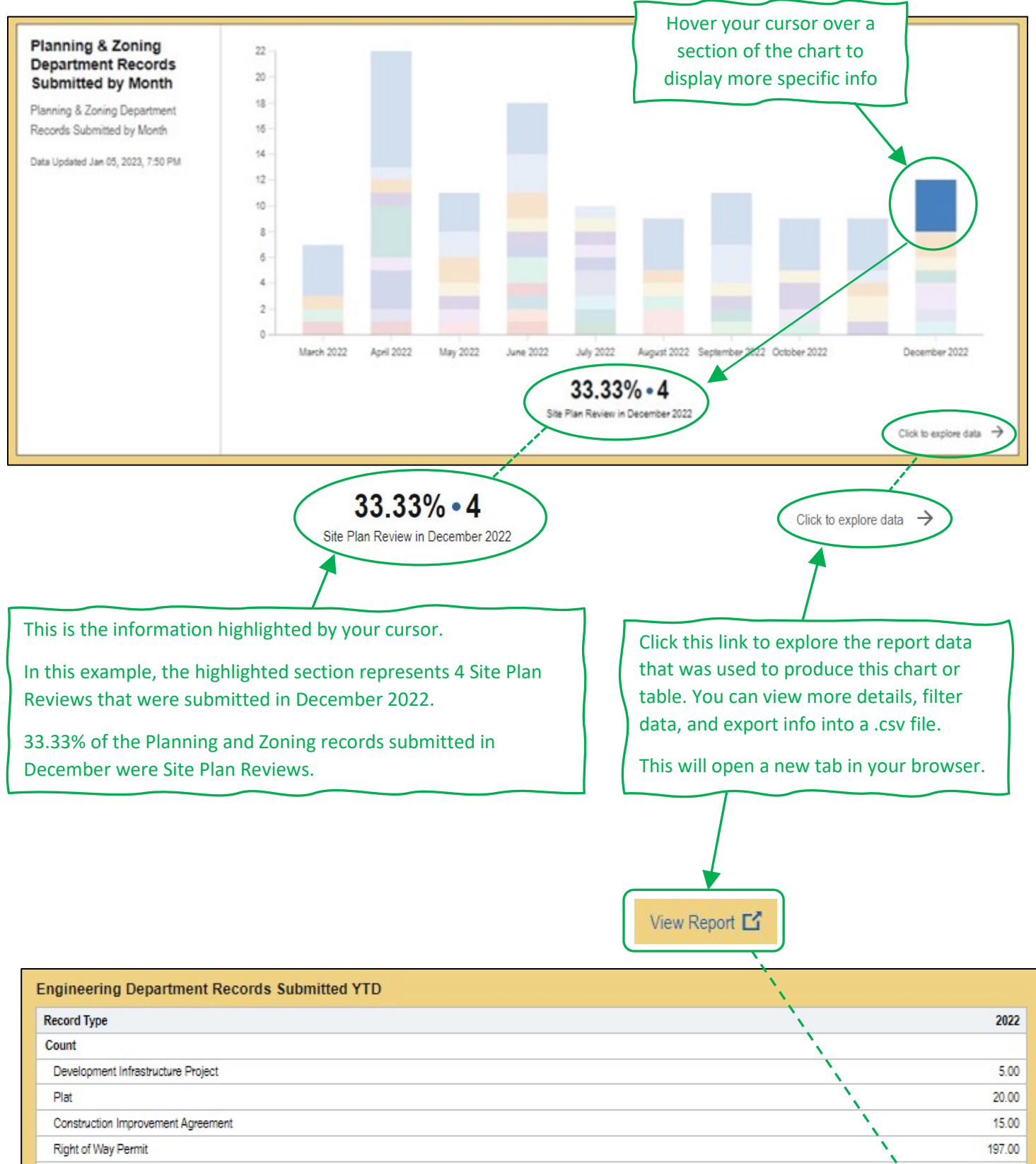

7.00

 $9.00$ 

6.00

259 00

View Report [5]

## Report Data

Opens in a new tab when you click on the "Click to explore data" link at the bottom of a chart or click on the "View Report" link at the bottom of a table.

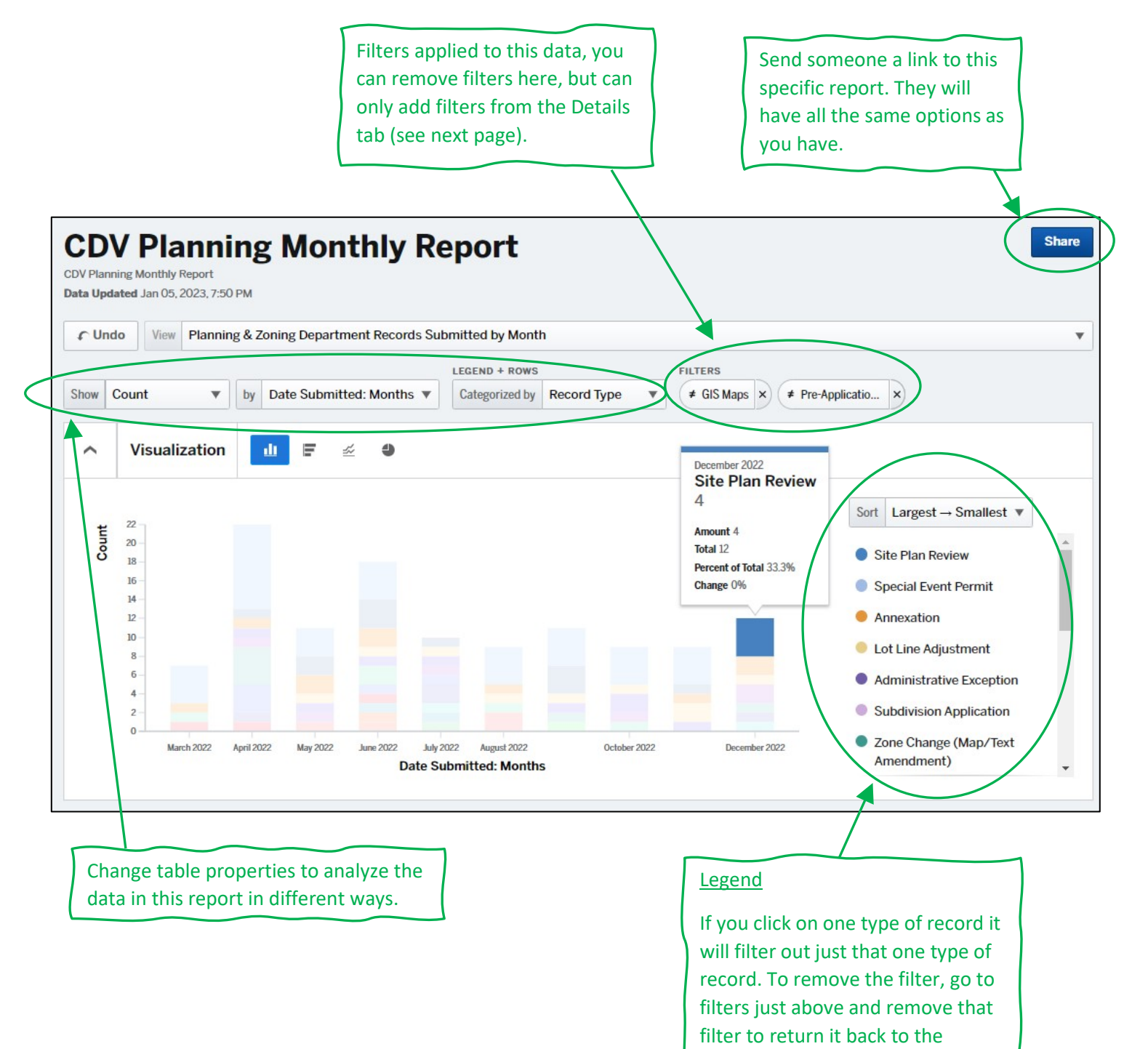

previous view.

#### How to filter data and export to .csv

To change the filters, view more details, and export the data to a .csv file, you will need to be in the table section of the report and click on "Details".

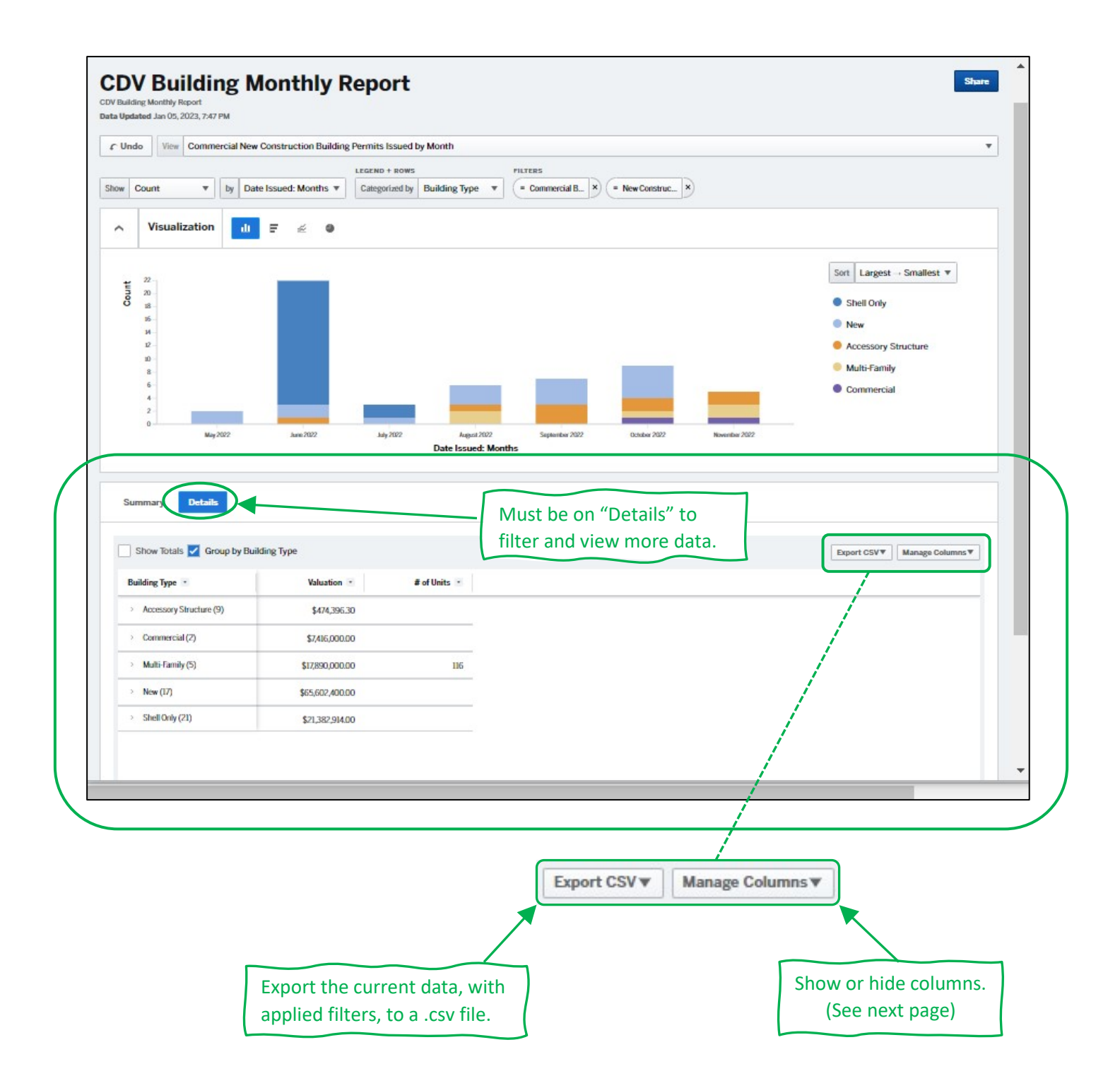

# Manage Columns

Depending on the data, you may need to check or uncheck these boxes for it to display how you want.

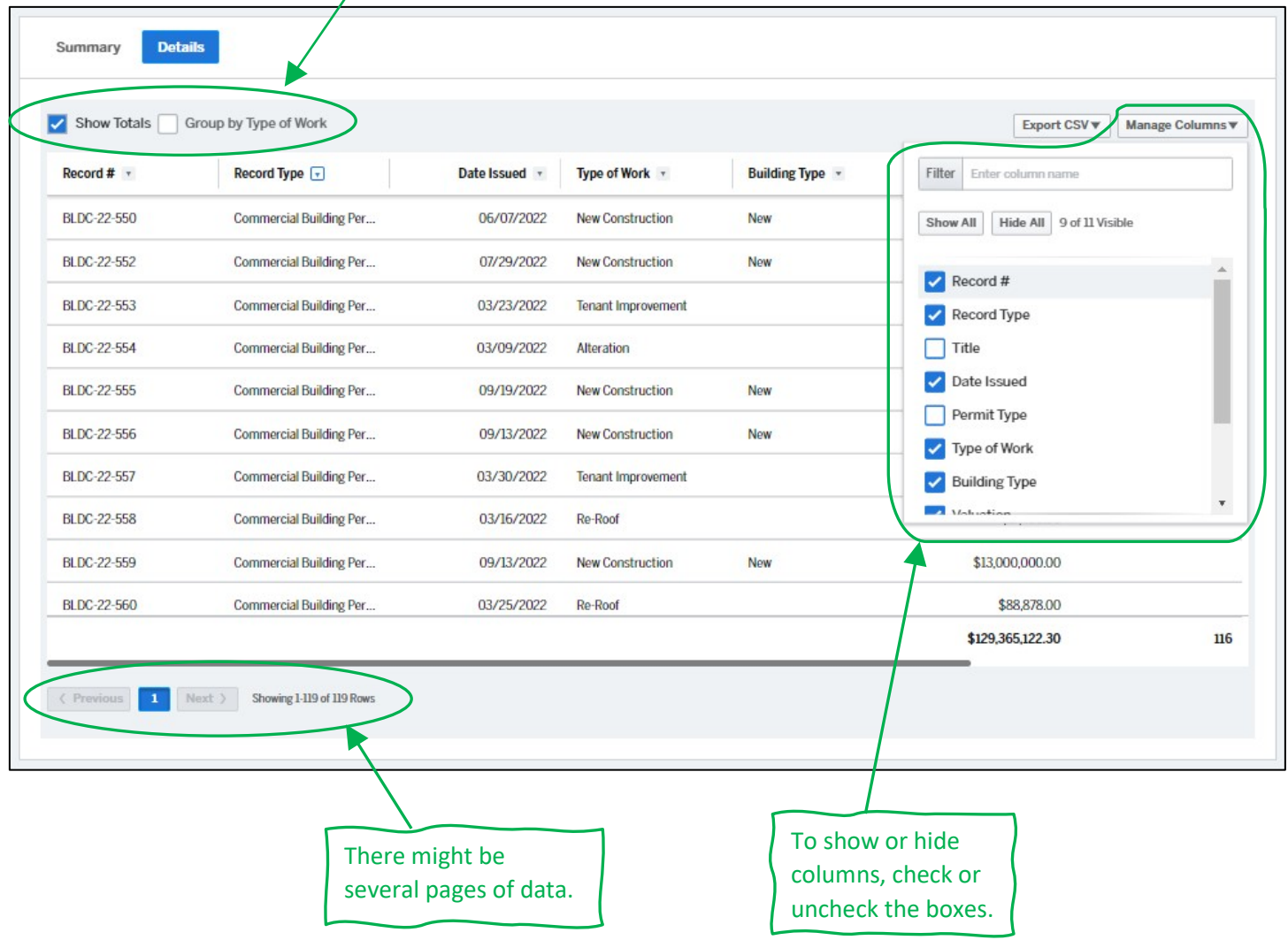

# Filter Data

**Summary** 

Details

Click on the drop-down arrow at the top of the column with the data you want to filter. Each column has its own filters. You can apply many filters to several columns to achieve your desired result.

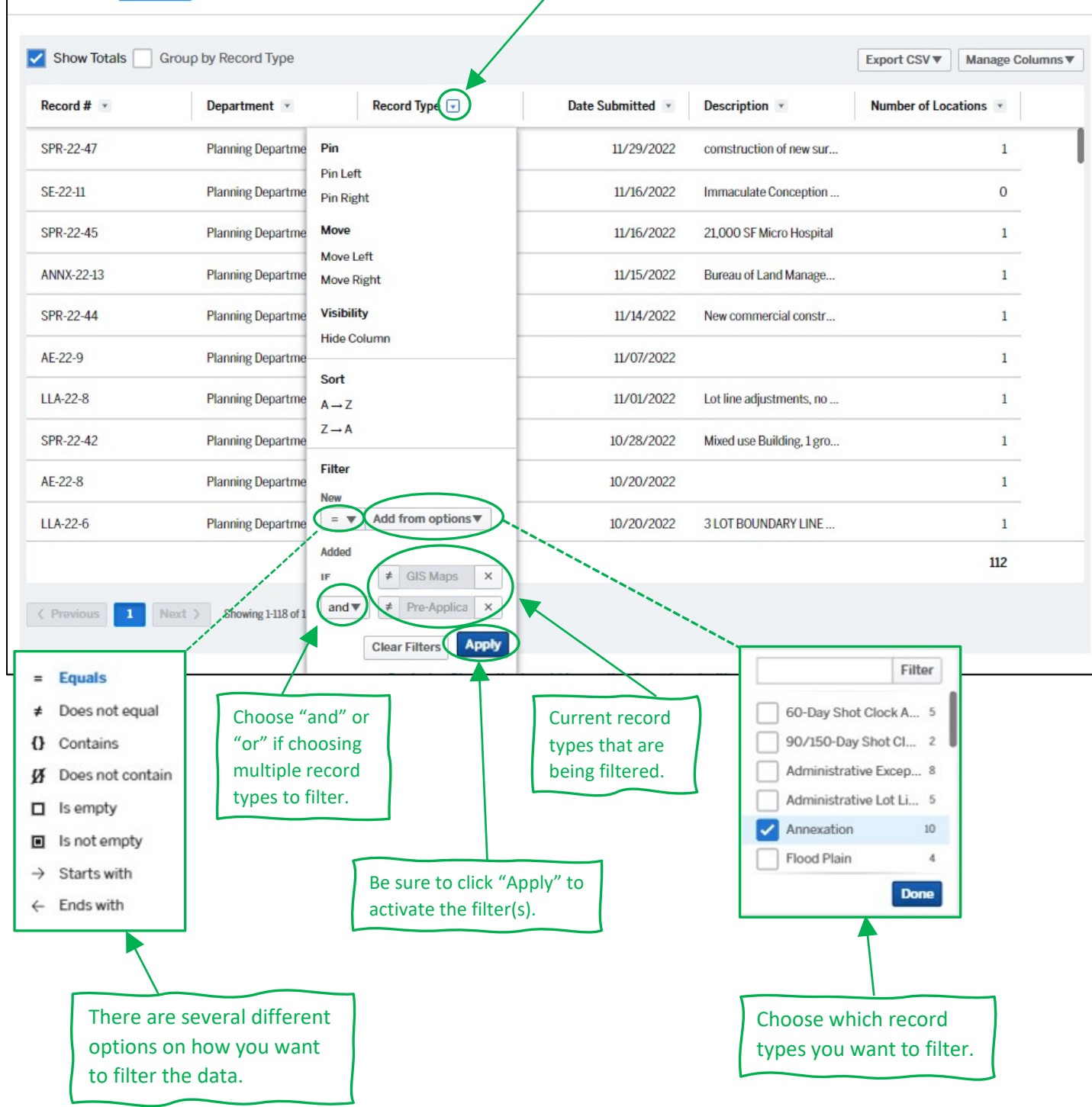

\*\*For questions please contact Post Falls City Permit Coordinator, Tisha Gallop at [tgallop@postfalls.gov](mailto:tgallop@postfalls.gov) \*\*